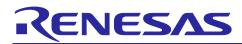

## **RX72M Group**

Communication Board EtherCAT Startup Manual

## Introduction

This application note is a quick start guide for EtherCAT<sup>®</sup> communication with the RX72M communication board for industrial network evaluation.

## **Target Device**

RX72M

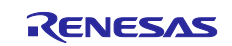

## Contents

| 1. Operating environment                                                                                                    |
|----------------------------------------------------------------------------------------------------|
| 2. Setting up and connecting the Communication board4                                                                                                    |
| 2.1 Communication board setting4                                                                                                    |
| 2.2 Power supply selection                                                                                                    |
| 2.3 Connection of communication board5                                                                                                    |
| 3. Installation of e2studio6                                                                                                    |
| 3.1 Installing the CC-RX Compiler V3.05.006                                                                                                    |
| 3.2 How to check the registered Compiler6                                                                                                    |
| 4. Connection8                                                                                                    |
| 5. Import EtherCAT slave stack code into Sample Program9                                                                                                    |
| 6. Import EtherCAT FIT module into e2studo11                                                                                                    |
| 7. Import sample projects into e2studio12                                                                                                    |
| 8. Programming and Debugging13                                                                                                    |
|                                                                                                    |
| 9. Connection with TwinCAT16                                                                                                    |
| 9. Connection with TwinCAT                                                                                                    |
|                                                                                                    |
| 9.1 Preparation of ESI file16                                                                                                    |
| 9.1Preparation of ESI file                                                                                                    |
| 9.1Preparation of ESI file                                                                                                    |
| 9.1Preparation of ESI file169.2Starting TwinCAT169.3Scanning the network169.4Writing of SII EEPROM17                                                                                                    |
| 9.1Preparation of ESI file169.2Starting TwinCAT169.3Scanning the network169.4Writing of SII EEPROM179.5Rescan of the device17                                                                                                    |
| 9.1Preparation of ESI file169.2Starting TwinCAT169.3Scanning the network169.4Writing of SII EEPROM179.5Rescan of the device179.6I/O operation confirmation17                                                                                                    |
| 9.1Preparation of ESI file169.2Starting TwinCAT169.3Scanning the network169.4Writing of SII EEPROM179.5Rescan of the device179.6I/O operation confirmation1710.Appendix Conversion procedure to the IAR project18                                                                                                    |
| 9.1Preparation of ESI file                                                                                                    |
| 9.1Preparation of ESI file                                                                                                    |
| 9.1Preparation of ESI file169.2Starting TwinCAT169.3Scanning the network169.4Writing of SII EEPROM179.5Rescan of the device179.6I/O operation confirmation1710.Appendix Conversion procedure to the IAR project1811.Appendix e2studio setting information2511.1FIT module Structure2511.2Configuration options25                        |
| 9.1Preparation of ESI file169.2Starting TwinCAT169.3Scanning the network169.4Writing of SII EEPROM179.5Rescan of the device179.6I/O operation confirmation1710.Appendix Conversion procedure to the IAR project1811.Appendix e2studio setting information2511.1FIT module Structure2511.2Configuration options2511.3Pin configuration26 |

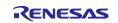

## 1. Operating environment

The sample program in this manual assumes the following environment.

| ltem                   | Detailed content                                               |
|------------------------|----------------------------------------------------------------|
| Evaluation board       | RX72M Communication Board                                      |
|                        | TS-RX72M-COM from TESSERA TECHNOLOGY INC.                      |
| CPU                    | RX CPU (RXv3)                                                  |
| Operating frequency    | CPU Clock (CPUCLK) : 240MHz                                    |
| Operating voltage      | 3.3V                                                           |
| Operation mode         | Single chip mode                                               |
|                        | Boot mode (SCI interface)                                      |
|                        | Boot mode (USB interface)                                      |
|                        | Boot mode (FINE interface)                                     |
| Device                 | R5F572MNDDBD                                                   |
|                        | Code flash memory                                              |
|                        | Capacity: 4 Mbytes                                             |
|                        | ROM cache: 8 Kbytes                                            |
|                        | Data flash memory                                              |
|                        | Capacity: 32 Kbytes                                            |
|                        | RAM/extended RAM                                               |
|                        | Capacity: 512 Kbytes / 512 Kbytes                              |
| Communication protocol | EtherCAT                                                       |
| IDE                    | CCRX compiler (V3.05.00 or later) + e2Studio(2025-04 or later) |
|                        | IAR Embedded Workbench for Renesas RX (V5.10.1 or later)       |
|                        | Smart Configurator for RX (V2.19.0 or later)                   |
| Emulator               | Renesas Electronics                                            |
|                        | E2 Lite                                                        |
| SSC Tool               | EtherCAT Technology Group (ETG)                                |
|                        | Slave Stack Code (SSC) Tool Version 5.13 or later              |
| SoftwarePLC            | Beckhoff Automation                                            |
|                        | TwinCAT <sup>®</sup> 3 (Download from Beckhoff web site)       |

#### Table 1.1 Operating environment

Note). SSC Tool, the installation of the software PLC shall have been completed.

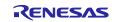

## 2. Setting up and connecting the Communication board

For detailed information on the evaluation board, refer to "RX72M Communication Board Hardware Manual".

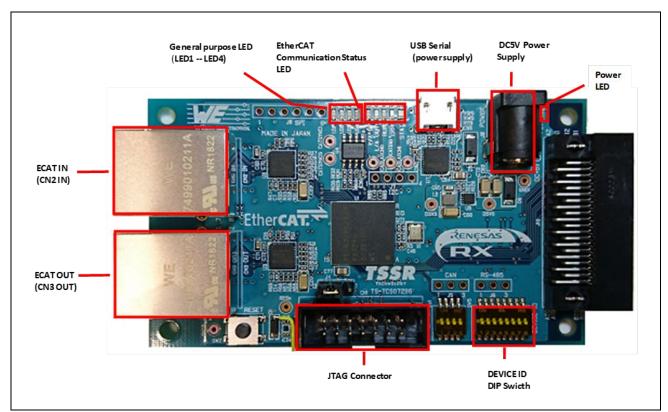

Figure 1.1 RX72M Communication board configuration

## 2.1 Communication board setting

Before powering on the evaluation board, make jumper settings and connect each cable. Configure the configuration mode of JTAG. Usually it is used at 2-3 short of jumper pin. To use the hot plug-in function, change it to 1-2 short and use it.

For more information about the position of the relevant parts, refer to the [RX72M communication board hardware manual].

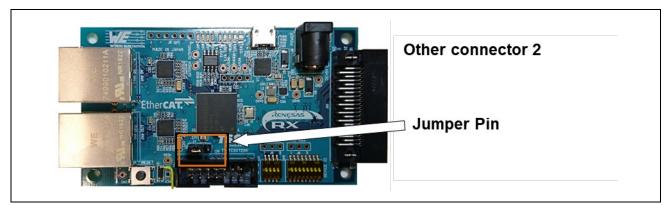

Figure 1.2 Jumper pin setting

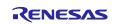

## 2.2 Power supply selection

This board can supply power for RX 72 M by inputting DC 5 V by DC Jack or USB. select either.

## 2.3 Connection of communication board

Connect each cable as follows.

- (1) Connect Ethernet cable (category 5 or higher recommended) to Ether port (CN 2 IN).
- (2) Connect JTAG connector of ICE to JTAG Connector, USB connection with host computer.
- (3) Connect DC 5 V from DC Jack or USB and turn on the power.

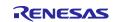

## 3. Installation of e2studio

Download the e<sup>2</sup> studio for RX72M (2023-10 or later) from the Web site below.

https://www.renesas.com/e2studio\_download

## 3.1 Installing the CC-RX Compiler V3.05.00

The device families selection dialog box appears while installing the  $e^2$  studio. Click [RX] and install. CC-RX V3.05.00 Compiler for RX72M will be installed with the  $e^2$  studio.

| 🔜 Renesas e² studio 2023-10 Setup                                                           | — U                                                             | × |
|---------------------------------------------------------------------------------------------|-----------------------------------------------------------------|---|
| Renesas e <sup>2</sup> studio 2023-10 Setup<br>Select the device families you wish to insta | Ill support for                                                 | 5 |
| Welcome                                                                                     | RA RA                                                           |   |
| Device Families                                                                             | Build, Debug & Code Generation support for Renesas RA devices   |   |
| Extra Features                                                                              | ENESAS RZ                                                       |   |
| Customise<br>Features                                                                       | Build, Debug & Code Generation support for Renesas RZ devices   |   |
|                                                                                             | RL78                                                            |   |
| Software                                                                                    | Build, Debug & Code Generation support for Renesas RL78 devices |   |
| Licenses                                                                                    | INESAS RX                                                       |   |
| Shortcuts                                                                                   | Build, Debug & Code Generation support for Renesas RX devices   |   |
| Drivers                                                                                     | RH850                                                           | J |
| Cupper and                                                                                  | H850 Debug support for Renesas RH850 devices                    |   |
| Installing                                                                                  | 5.11                                                            |   |
| Results                                                                                     | RE                                                              |   |

## 3.2 How to check the registered Compiler

(1) Start the  $e^2$  studio from the Windows Start menu.

(2) Select [File]  $\rightarrow$  [New]  $\rightarrow$  [C/C++Project]  $\rightarrow$  [Next].

| e <sup>2</sup> New Project<br>Select a wizard<br>Create a new C or C++ project |        | _ | □ × |  |
|--------------------------------------------------------------------------------|--------|---|-----|--|
| Wizards:         type filter text         >                                    | g Code |   |     |  |

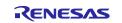

(3) In the [Templates for New C/C++ Project] dialog box, select [Renesas RX]  $\rightarrow$  [Renesas CC-RX C/C++ Executable Project]  $\rightarrow$  [Next].

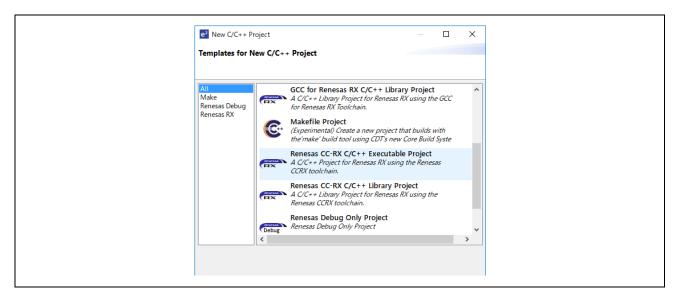

- (4) In the [New Renesas CC-RX C/C++ Executable Project] dialog box, enter a desired project name and select [Next].
- (5) In the [Select toolchain, device & debug settings] dialog box, select [Manage Toolchains...] under [Toolchain Settings].
- (6) In the [Renesas Toolchain Management] dialog box, the registration was successful if "v3.05.00" has been added under "Renesas CCRX".

| Scan for installed toolchains of | n startup                                |
|----------------------------------|------------------------------------------|
| Toolchain Type                   | Installation Path                        |
| ✓ ■ Renesas CC-RX                |                                          |
| ✓ v3.05.00                       | C:\Program Files (x86)\Renesas\RX\3_5_0\ |
| v2.08.01                         | C:\Program Files (x86)\Renesas\RX\2_8_1\ |
| > GCC for Renesas RX             |                                          |
| KPIT GNURX-ELF Toolchair         | n                                        |

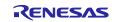

## RX72M Group

## 4. Connection

- (1) Connect the LAN cable to "CN2 IN" side.
- (2) Connect the E2 emulator Lite to the JTAG connector of the communication board with the user interface cable.
- (3) Connect the E2 emulator Lite to the USB port of the computer. The "ACT" LED of E2 emulator Lite flashes.
- (4) "Found New Hardware" wizard will be displayed. Follow the steps below to install the driver. For Windows<sup>™</sup> 7/8 / 8.1, administrator authority is required. Windows<sup>™</sup> 7/8 / 8.1: When the installation is completed, the completion is notified to the Windows task bar.
   Windows<sup>™</sup> 10: The device setting button is displayed on Windows Taskbar and it is automatically installed.
- (5) Supply power to the communication board.

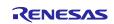

## 5. Import EtherCAT slave stack code into Sample Program

\* EtherCAT slave stack code is not included in this sample project.

\* "EtherCAT Slave Stack Code (SSC) Tool" is required to generate EtherCAT slave stack code. \* SSC Tool is available from the ETG Association.

This sample program is provided in the form of "ecat\_demo\_comrx72m.zip", so unzip it in any folder in advance.

- (1) Start the SSC Tool by clicking [EtherCAT Slave Stack Code] → [SSC Tool] from the Windows start menu.
- (2) In the New Project dialog, click Import, select the following SSC Tool configuration file in the sample program folder, and click [OK]. ecat\_demo\_comrx72m\utilities\ssc\_config\ Renesas\_RX72M\_config.xml
- (3) Check the [Custom] check box and select "Renesas RX 72 M <Renesas Electronics Corp>" from the list and click [OK].

| Slave Stack C              | ode Tool   New Project                                                                                                    |   |
|----------------------------|----------------------------------------------------------------------------------------------------|---|
| 🔘 Default                  |                                                                                                    |   |
| Custom                     | Renesas RX72M <renesas corp="" electronics=""></renesas>                                                                                  | ~ |
| Version: 0.0<br>NOTE: This | configuration is not provided by Beckhoff Automation and files or file<br>nay be added which are NOT covered by the license from Beckhoff | ^ |
| Shall be set<br>RX72M.     | if the Slave code executes on an Renesas development board for the                                                                        | Ļ |
| Import                     | ОК                                                                                                    |   |

(4) Click [File] -> [Save] and save the project with an arbitrary project file name. (It becomes "RX 72 M EtherCAT.esp" by default)

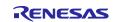

(5) Click [Project] → [Create New Slave Files] Click [Start] on the [Current new Slave Files] dialog.

| File Project      | Tool Help           |                      |                                           |         |        |
|-------------------|---------------------|----------------------|-------------------------------------------|---------|--------|
| B-RX7 -           | ject Update         | ies<br>n 5.11        |                                           |         |        |
| Fin               | d Setting Ctrl      | +F<br>Version1.3.3.0 |                                           |         |        |
|                   | ate new Slave Files | F5 ame               | Description                               | Version | $\sim$ |
| Synchronis        |                     | aoeapplo             | AoE ADS over EtherCAT                     | 5.11    |        |
| 📥 Application     | n                   | aoeapplh             |                                           | 5.11    |        |
| Proces<br>Mailbox | .sData              | applInterfaceh       | EcatAppl EtherCAT application             | 5.11    |        |
| Compiler          |                     | bootmode.c           | ESM EtherCAT State Machine                | 4.20    |        |
|                   |                     | bootmodeh            |                                           | 5.11    |        |
|                   |                     | cia402appl.c         | CiA402appl CiA402 Sample Application      | 5.11    |        |
|                   |                     | cia402app1h          |                                           | 5.11    |        |
|                   |                     | coeapplc             | CoE CAN Application Profile over EtherCAT | 5.11    |        |
|                   |                     | coeapplh             |                                           | 5.11    |        |
|                   |                     | diagic               | Diagnosis Object                          | 5.11    |        |
|                   |                     | diagh                |                                           | 5.11    |        |

(6) Source code is generated, and when it succeeds "New Files created successfully" is displayed, so click [OK].

| Project File                                                                            | ¥src¥smc_ge                                                                             | ¥r_ecat_rx¥utilities¥rx;            | 72m¥ssc_c | onfig¥RX72M Eth | herCATlesp  |        |
|-----------------------------------------------------------------------------------------|-----------------------------------------------------------------------------------------|-------------------------------------|-----------|-----------------|-------------|--------|
|                                                                                         | Source Folder                                                                           |                                     |           | n¥src¥smc_gen¥r | _ecat_rx¥ut | Change |
|                                                                                         | ESI File                                                                                |                                     |           | 1¥src¥smc_gen¥r | _ecat_rx¥ut | Change |
|                                                                                         | Doc Folder                                                                              |                                     |           | n¥src¥smc_gen¥r | ecat_rx¥ut  | Change |
| "coeappl.                                                                               | c" : new file written                                                                   |                                     |           |                 |             |        |
| "coeappl.<br>"ecatappl<br>"ecatappl<br>"ecatcoe.<br>"ecatcoe.<br>"ecatsly.<br>"ecatsly. | h" : new file written<br>.c" : new file wri<br>.h" : new file wri<br>c" : new file writ | Finished —<br>Files created success | . ,       | ×               |             |        |

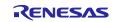

(7) Move the generated EtherCAT slave stack code to the EtherCAT application source folder. The sampleappl.c and sampleappl.h are stored in the destination "\application\ecat" folder. When moving the slave stack code to the application folder, be careful not to delete these files. Remove the Src code from the folder or exclude the Src code from the build target in e2studio.

Source folder: ecat\_demo\_comrx72m\utilities\ssc\_config\Src

Move destination folder: ecat\_demo\_comrx72m\project\src\application\ecat\beckhoff

## 6. Import EtherCAT FIT module into e2studo

The EtherCAT FIT module is not included in the RX Driver package, so if you want to use it as a software component of the smart configurator other than the sample project, you need to manually install it in e2 studio.

For details, refer to Chapter 6.2 of "r01an4881xx0131-rx-ecat.pdf" in advance and incorporate the module.

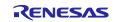

## 7. Import sample projects into e2studio

- (1) Click [File]  $\rightarrow$  [Import].
- (2) In the [Select] dialog, select [General]  $\rightarrow$  [Move existing project to workspace] and click [Next].

| Select an import wizard:<br>type filter text                                                                                                    | <ul> <li>Import</li> <li>Select</li> <li>Create new projects from an archive file or directory.</li> </ul>                                                                                                    | × |  |
|----------------------------------------------------------------------------------------------------|----------------------------------------------------------------------------------------------------|---|--|
| <ul> <li>General</li> <li>Archive File</li> <li>Existing Projects into Workspace</li> <li>File System</li> <li>Preferences</li> <li>Projects from Folder or Archive</li> <li>Rename &amp; Import Existing C/C++ Project into Workspace</li> <li>Renesas CC-RX project conversion to Renesas GCC RX</li> </ul> | -                                                                                                    |   |  |
|                                                                                                    | <ul> <li>General</li> <li>Archive File</li> <li>Existing Projects into Workspace</li> <li>File System</li> <li>Preferences</li> <li>Projects from Folder or Archive</li> <li>Rename &amp; Import Existing C/C++ Project into Workspace</li> <li>Renesas CC-RX project conversion to Renesas GCC RX</li> </ul> | ~ |  |

- (3) Select the [Select root directory] check box in the [Import Project] dialog box and click [Browse].
- (4) Select "ecat\_demo\_comrx72m" which is a sample project for communication board and click [Open].

| Import Projects       Select a directory to search for existing Eclipse projects.         Select root directory:       C*#ecat_demo_comrx72m       Browse         Select archive file:       Browse       Browse         Projects:       ecat_demo_comrx72m (C:#ecat_demo_comrx72m¥project)       Select All         Deselect All       Refresh                                                                                                    | Import                                                      |   |              |
|----------------------------------------------------------------------------------------------------|-------------------------------------------------------------|---|--------------|
| Select root directory: C:¥ecat_demo_comrx72m     Browse     Select archive file:      Projects:                                                                                                    | Import Projects                                             |   |              |
| ○ Select archive file:       ✓       Browse         Projects:       ✓       ecat_demo_comrx72m (C:¥ecat_demo_comrx72m¥project)       Select All         Deselect All       Deselect All                                                                                                    | Select a directory to search for existing Eclipse projects. |   |              |
| Projects:          Image: Comparison of the second second | Select root directory: C:¥ecat_demo_comrx72m                | ~ | Browse       |
| ecat_demo_comrx72m (C:¥ecat_demo_comrx72m¥project) Select All Deselect All                                                                                                    | O Select archive file:                                      | ~ | Browse       |
| Deselect All                                                                                                    | Projects:                                                   |   |              |
|                                                                                                    | ecat_demo_comrx72m (C:¥ecat_demo_comrx72m¥project)          |   | Select All   |
| Refresh                                                                                                    |                                                             |   | Deselect All |
|                                                                                                    |                                                             |   | Refresh      |

(5) Check "ecat\_demo\_comrx72m" in [Project] and click [Next] to import the project.

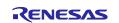

## 8. Programming and Debugging

(1) In the Project Explorer, Double-click on the "ecat\_demo\_comrx72m.scfg", and execute [Generate Code]

| File Edit Navigate Search Project Renesas Views Run                                                                                                    | n.scfg - e² studio<br>Window Help                                                    |                               |
|----------------------------------------------------------------------------------------------------|--------------------------------------------------------------------------------------|-------------------------------|
| 🐔 🐐 🔳 🎋 Debug 🗸 🖓 🖻 ecat_demo_rskn                                                                                                    | x72m Hardv 🗸 🔅 📑 🕶 🔚 🐚   🕲 🕶 🗞 🕶 📓 💸                                                 | ‡ • 9 • 0 • * * 10 • • 00 †   |
| 🎦 Project Explorer 🗵 🔲 🛱 🎖 🖻 🗖                                                                                                    | @ ecat_demo_comrx72m.scfg @ ecat_demo_rskrx7                                         | '2m.scfg × □                  |
| <ul> <li></li></ul>                                                                                                    | Software component configuration                                                     | Generate Code Generate Report |
|                                                                                                    | Compon 2 1 Configure                                                                 | 0                             |
| <ul> <li>ecat_demo_comrx72m HardwareDebug.launch</li> <li>⑦ Developer Assistance</li> <li>ﷺ ecat_demo_rskrx72m (in project)</li> <li>ﷺ opcuaserver_RX72M</li> </ul> | <ul> <li>✓ Startup</li> <li>✓ Seneric</li> <li>✓ r_bsp</li> <li>✓ Drivers</li> </ul> |                               |

(2) In the Project Explorer, left click on the "ecat\_demo\_comrx72m" project, and select [Build Project] to execute the build.

| 🐔 🏘 🔳 🏘 De                                                                      | bug 🗸 🗸 🖂 ecat_demo_                      | comrx72m Harc 🗸 🔅          | 1 <b>-3 -</b> 12 (6) | 18 • <b>%</b> • 📾 🔍 🗞 🕴                                                       |
|---------------------------------------------------------------------------------|-------------------------------------------|----------------------------|----------------------|-------------------------------------------------------------------------------|
| 🍋 Project Explorer 🔀                                                            |                                           | 🖻 🔩 🎖 🕴 🗖 🖬                | resetprg.c           | 🖻 main.c 🗡                                                                    |
| > 🞏 ecat_cia402_demo                                                            | _cpurx72m (in project)                    |                            | 32                   | <pre>#include <stdie< pre=""></stdie<></pre>                                  |
| <ul> <li>is ecat_demo_comm</li> <li>is includes</li> <li>is includes</li> </ul> | New<br>Go Into                            | >                          | 33<br>34<br>35       | <pre>#include <stri "plat="" "r_pi<="" #include="" pre=""></stri></pre>       |
| > 😕 src<br>📄 ecat_demo_co<br>📄 ecat_demo_co                                     | Open in New Window<br>Show In             | Alt+Shift+W>               | 36<br>37<br>38       | <pre>#include "r_ec #include "rene</pre>                                      |
| <ul> <li></li></ul>                                                             | Paste                                     | Ctrl+C<br>Ctrl+V<br>Delete | 39<br>41<br>43       | ⊕Macro definiti                                                               |
| > 😂 ecat_demo_cpurx<br>> 😂 main<br>> 😂 opcuaserver_RX72                         | Source<br>Move<br>Rename                  | ><br>F2                    | 45<br>47<br>49<br>51 | <ul> <li>Typedef defini</li> <li>Imported globa<br/>uint16 t devic</li> </ul> |
|                                                                                 | import                                    |                            | 52<br>53<br>54       | extern void Se<br>extern uint16_<br>extern void in:                           |
|                                                                                 | Build Project                             |                            | 55                   |                                                                               |
|                                                                                 | Clean Project<br>Refresh<br>Close Project | Incremental I<br>F5        | 59<br>60<br>62       | d Projects ported globa<br>int main(void)<br>* Private variab                 |

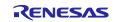

(3) When the build is completed, select [Debug Configuration] from the [Debug] button.

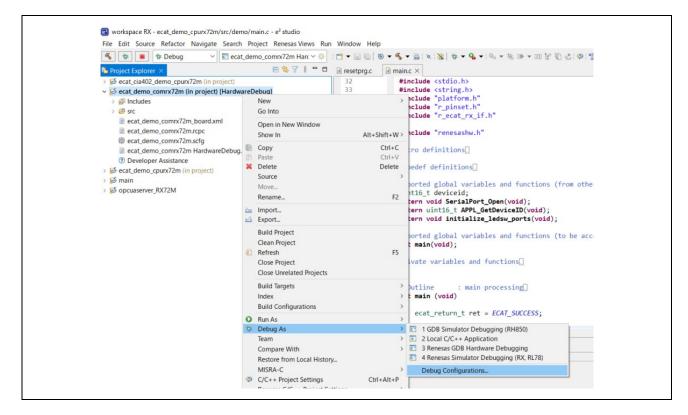

(4) Click "ecat\_demo\_comrx72m Hardware Debug" to download the program to the target and start by pressing the debug button.

| 3 2 № 1 4 9 7 •                                                                     | Name: ecat_demo_cpurx72m HardwareI    |                     |                     |  |
|-------------------------------------------------------------------------------------|---------------------------------------|---------------------|---------------------|--|
| C/C++ Application                                                                   | 🖹 Main 券 Debugger 🕨 Startup 导 Sc      | ource 🗖 Common      |                     |  |
| C/C++ Remote Application                                                            | Project:                              |                     |                     |  |
| EASE Script                                                                         | ecat_demo_cpurx72m                    |                     | Browse              |  |
| <ul> <li>GDB Hardware Debugging</li> <li>GDB Simulator Debugging (RH850)</li> </ul> | C/C++ Application:                    |                     |                     |  |
| <ul> <li>Java Applet</li> </ul>                                                     | HardwareDebug/ecat_demo_cpurx72m      |                     |                     |  |
| Java Application                                                                    |                                       | Variables See       | arch Project Browse |  |
| Launch Group<br>Remote Java Application                                             | Build (if required) before launching  |                     |                     |  |
| <ul> <li>E Renesas GDB Hardware Debugging</li> </ul>                                | Build Configuration: Select Automatic | cally               | ~                   |  |
| ecat_cia402_demo_cpurx72m HardwareDebug                                             | O Enable auto build                   | O Disable auto bui  |                     |  |
| ecat_demo_comrx72m HardwareDebug ecat_demo_cpurx72m HardwareDebug                   | Use workspace settings                | Configure Workspace | ce Settings         |  |
| main HardwareDebug                                                                  |                                       |                     |                     |  |
| C opcuaserver_RX72M HardwareDebug                                                   |                                       |                     |                     |  |
| Renesas Simulator Debugging (RX, RL78)                                              |                                       |                     |                     |  |
|                                                                                     |                                       |                     |                     |  |
|                                                                                     |                                       |                     |                     |  |
|                                                                                     |                                       |                     | Pouert Applu        |  |
| ilter matched 16 of 18 items                                                        |                                       |                     | Revert Apply        |  |

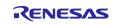

- (5) Firewall warning of 'e2 server gdb.exe' may be displayed. Check the checkbox of [Private network such as home or workplace network] and click <Allow access>.
- (6) User Account Control (UAC) dialog may be displayed. Enter the administrator password and click [Yes].
- (7) When a dialog recommending the change of perspective is displayed on the confirmation dialog of perspective switching, check the [Always use this setting] checkbox and click [Yes].
- (8) Green "ACT" LED of the E2 Lite debugger will always on.
- (9) After downloading the code, click the <resume> button and execute the code until the first line of the main function main (). Click the <resume> button again to execute the target with the rest of the code.

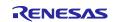

## 9. Connection with TwinCAT

This section explains how to operate the sample program using TwinCAT3.

## 9.1 Preparation of ESI file

Before starting TwinCAT please copy the ESI file included in the sample program to the prescribed location of TwinCAT (\TwinCAT\3.x\Config\IO\EtherCAT).

ecat\_demo\_comrx72m\utilities\esi\ Renesas EtherCAT RX72M.xml

## 9.2 Starting TwinCAT

- (1) From the start menu, select [Beckhoff]  $\rightarrow$  [TwinCAT 3]  $\rightarrow$  [TwinCAT XAE (VS 20 xx)].
- (2) After starting the program, create a new project of type TwinCAT XAE Project as [File] → [New] → [Project].

## 9.3 Scanning the network

- (1) In the System Manager tree, right-click  $[I / O] \rightarrow [Devices]$  and select [Scan].
- (2) Click [OK] on the [HINT: Not all types of devices can be found automatically] dialog
- (3) In the [new I / O devices found] dialog box, select the check box of the Ethernet adapter to be scanned and click [OK].
- (4) Clicking [Yes] in the [Scan for Boxes] dialog starts scanning and the devices in the EtherCAT segment are automatically recognized.
- (5) "Active Free Run" dialog is displayed and click [Yes]. In the system manager tree, if Box is added as "Device1" → "Box1" under "I/O" → "Devices", it is normal.

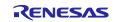

## 9.4 Writing of SII EEPROM

\* Because the EEPROM is blank at the time of shipment of the communication board, be sure to perform writing.

\* If the EEPROM has been written, the processing in this section is unnecessary.

If the EEPROM is blank, it is displayed as "Box 1 (PFFFFFFF RFFFFFFFF)" in the system manager tree.

- (1) Double-click [Box 1] in the System Manager tree, the panel will be displayed on the right side.
- (2) Select the [EtherCAT] tab and click the [Advanced Settings] button.
- (3) Select [ESC Access] -> [EEPROM] -> [Hex Editor] in the left tree of the Advanced Settings dialog.
- (4) In the [Hex Editor] dialog, select "Download from list".
- (5) In the [Write EEPROM] dialog box, select [Renesas Electronics Corp.] → [Renesas RX 72 M Group] → [Renesas EtherCAT RX 72 M]] and click [OK]. The EEPROM is written.
- (6) After writing, restart the communication board (turn the power supply on again or reset), so that the rewritten data is reflected in the operation of the microcomputer.

#### 9.5 Rescan of the device

- (1) Press the [Restart TwinCAT (Config Mode)] button.
- (2) In the [RestartTwinCAT Sysytem in Config Mode] dialog box, click [OK].
- (3) In the [Load I / O Devices] dialog box, click [Yes].
- (4) Click [Yes] in the [Active Free Run] dialog.
   It is OK if "Box 1" in the system manager tree is "Box 1 (Renesas EtherCAT RX 72 M)".

## 9.6 I/O operation confirmation

- (1) Double-click "Box 1" in the System Manager tree, the panel will be displayed on the right side.
- (2) Select the "Online" tab and make sure "Current Status" is "OP".
- (3) Expand the + next to "Box 1" in the System Manager tree.
- Select "TxPDO-Map" → "Input Counter" and select the "Online" tab on the right-side panel to display "Value".
   Check that the value is set by DIP SW 5.
- (5) Select "RxPDO Map" -> "Output Counter" in the system manager tree and "Value" is displayed when you select the "Online" tab on the right panel. Make sure that "0" is displayed.
- (6) Click [Write] and enter an arbitrary numerical value in the "Set Value Dialog" dialog.
- (7) Click "OK" and confirm that the value "Value" is the entered value. Lower 4 bits of the entered value is displayed on LED4-1 of the communication board. (LED lights up when bit = 1)

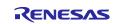

## 10. Appendix Conversion procedure to the IAR project

Download and install IAR Embedded Workbench for Renesas RX (V5.10.1 or later) for RX72M from the IAR Systems website.

#### https://www.iar.com/jp/

Also, Download and install Smart Configurator for RX (V2.19.0 or later) from the following website.

https://www.renesas.com/jp/ja/software-tool/rx-smart-configurator

This section describes the procedure for converting an e2 studio version project to an IAR project.

- (1) Start IAR Embedded Workbench for Renesas RX.
- (2) Click "Tools >> Convert To IAR for RX ...".
- (3) Select "ecat\_demo\_comrx72" in the e2 studio version sample program directory in the Root directory of source project.
- (4) Select the "Enable" check box for Project file conversion.
- (5) Select "Renesas e2studio for RX" in Project type.
- (6) Uncheck the check box of "Enable" in the Source code substitution.
- (7) Click "Execute"

| Root | R Project Converter - 4.0.2<br>rectory of source project<br>Jsers¥a5000352¥Desktop¥rx72m_com                                                                                                    | ×                                |
|------|----------------------------------------------------------------------------------------------------|----------------------------------|
|      | ct file conversion<br>nable @<br>ject type<br>enesas e2studio for RX<br>extension(s)<br>cproject                                                                                                |                                  |
|      | r From To                                                                                                    |                                  |
|      | #pragma +segment *       #pragma segment="\$         #pragma¥s+pack(?!(o       #pragma pack(1)        sectop      section_begin        secend      section_end        secsize      section_size | Copy<br>Edit<br>Remove<br>Import |
|      |                                                                                                    | ✓ Export                         |
|      | Γ                                                                                                    | Execute Close                    |

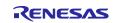

(8) In the Choose destination directory window, select the "Operate on a copy of the source code in the following directory" checkbox. Please freely select the destination directory.

| Choose destination directory                                       | ×     |
|--------------------------------------------------------------------|-------|
| • Operate on a copy of the source code in the following directory: |       |
| ::¥Users¥a5000352¥Documents¥IAR Embedded Workbench¥rx¥rx72m_com    |       |
| Operate on original directory                                      |       |
| Create backup files (.bak)                                         |       |
| ОК С                                                               | ancel |

(9) Click "OK" in the Report window.

| Report                                                                                                    | -                  | × |
|----------------------------------------------------------------------------------------------------|--------------------|---|
| This file:<br>C:¥iar_workspace¥iar_project¥ConvertToIARReport.                                                                                                | txt                | ^ |
| Project file conversion(s)                                                                                                    |                    |   |
| C:¥iar_workspace¥iar_project¥.cproject                                                                                                    |                    |   |
| C:¥iar_workspace¥iar_project¥.cproject => Renesas<br>Project converted to => C:¥iar_workspace¥iar_projec<br>Workspace created => C:¥iar_workspace¥iar_project | ct¥iar_project.ewp |   |
| Source code substitutions                                                                                                    |                    |   |
|                                                                                                    |                    |   |

#### Please leave IAR Embedded Workbench for Renesas RX running

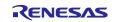

(10) Then start Smart Configurator for RX.

The EtherCAT FIT module is not included in the RX Driver package, so you need to manually install in the Smart Configurator for RX when you start it for the first time.

For details, refer to Chapter 6.3 of ``r01an4881xx0131-rx-ecat.pdf" in advance and incorporate the module.

(11) Click "File >> Open" and select iccrx\_ecat\_demo\_comrx72m.scfg in the destination directory.

| 名前<br>settings<br>HardwareDebug<br>src<br>trash<br>cat demo_comrx72m.scfg       | > esc > ewrx > ecat_IO > comrx72m |
|---------------------------------------------------------------------------------|-----------------------------------|
| <ul> <li>settings</li> <li>HardwareDebug</li> <li>src</li> <li>trash</li> </ul> | <b>冬</b> 前                        |
| src<br>trash                                                                    |                                   |
|                                                                                 |                                   |
|                                                                                 |                                   |

- (12) When the configuration window is displayed, execute "Generate Code".You can exit the Smart Configurator for RX.
- (13) Return to IAR Embedded Workbench for Renesas RX.
   Click "File >> Open Workspace " to open the .eww file in the destination directory for the IAR project.
- (14) Click "Project >> Add Project Connection ".
   Select "IAR Project Connection File" as the connection to use and click "OK".
   Select buildinfo.ipcf and click "Open".
   The file generated by Smart Configurator for RX will be imported.

| HardwareDebug |
|---------------|
| ファイル          |
|               |

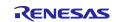

- (15) Right click on the project and click "Options".
- (16) Select "Target" on the General Options tab.
- (17) Select "Device to use". In case of RX72M, it is "R5F572MN\_DUAL"

| Category:                          |             |            |            |                                   |                   |
|------------------------------------|-------------|------------|------------|-----------------------------------|-------------------|
| General Options<br>Static Analysis |             |            |            |                                   |                   |
| Runtime Checking<br>C/C++ Compiler | Library Op  | tions 2    | Stack/Heap | MISRA-C:2004                      | MISRA-C:1998      |
| Assembler                          | Target      | Outp       | ut Library | Configuration                     | Library Options 1 |
| Output Converter                   | Device      |            |            | Byte order                        |                   |
| Custom Build                       | December    |            |            | <ul> <li>Little endian</li> </ul> |                   |
| Build Actions                      | R5F572M     | N_DUAL     | "⊒+        | O Big endian                      |                   |
| Linker<br>Debugger                 | -Floating-p | point      |            | Int                               |                   |
| E1/E20                             |             | pe 'double | e':        | Size of type 'int'                |                   |
| E2                                 | ◯ 32 bit    | s          | 64 bits    | 🔿 16 bits                         | 32 bits           |
| E2 Lite / EZ-CUBE2<br>J-Link       | Subnorma    | al numbers | s          | Data model                        |                   |
| Simulator                          | Hand        | le with ex | ceptions   | ○ Near                            |                   |
|                                    | Treat       | as zero    |            | Far                               |                   |
|                                    | -Position-i |            |            | OHuge                             |                   |
|                                    |             |            |            |                                   |                   |
|                                    |             | and read-  | -          |                                   |                   |
|                                    | Read-       | write data |            |                                   |                   |
|                                    |             |            |            |                                   |                   |

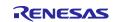

(18) Select "Preprocessor" in the C / C ++ Compiler tab and set the same include path as the CCRX project.

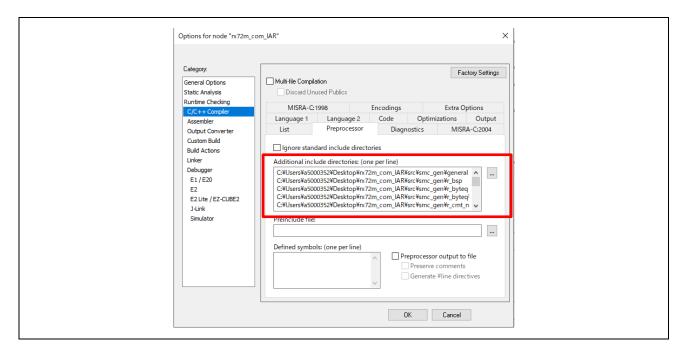

Set up under \ src according to the project directory.

\$PROJ\_DIR\$\src\application\ecat\beckhoff\Src

\$PROJ\_DIR\$\src\application\ecat\renesas

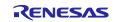

(19) Select "Settings" on the Linker tab. Set the "Default Override" checkbox in the linker configuration file. Next, select ".icf file of target device". Please set "Inkrx700.icf" for RX72M.

| Category:<br>General Options<br>Static Analysis                                                                                                    | Factory Settings                                                                                                    |
|----------------------------------------------------------------------------------------------------|----------------------------------------------------------------------------------------------------|
| Runtime Checking<br>C/C++ Compiler<br>Assembler<br>Output Converter<br>Custom Build<br>Build Actions<br>Linker<br>Debugger<br>E1 / E20<br>E2<br>E2 Lite / EZ-CUBE2<br>J-Link<br>Simulator | #define       Diagnostics       Checksum       Encodings       Extra Options         Config       Library       Input       Optimizations       Advanced       Output       List         Linker configuration file       Image: Configuration file       Image: Configuration file       Image: Configuration file       Image: Configuration file         Image: Configuration file       Image: Configuration file       Image: Configuration file       Image: Configuration file       Image: Configuration file         Stochtking       Image: Configuration file       Image: Configuration file       Image: Configuration file       Image: Configuration file         Configuration file       Image: Configuration file       Image: Configuration file       Image: Configuration file       Image: Configuration file         Image: Configuration file       Image: Configuration file       Image: Configuration file       Image: Configuration file       Image: Configuration file         Image: Configuration file       Image: Configuration file       Image: Configuration file       Image: Configuration file       Image: Configuration file         Image: Configuration file       Image: Configuration file       Image: Configuration file       Image: Configuration file       Image: Configuration file         Image: Configuration file       Image: Configuration file       Image: Configuration file       Image: Configuratio |

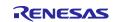

(20) Select "Settings" on the debugger tab. Select "Emulator" in the driver. RX72M is "E2 Lite / EZ-CUBE2". ·· Select "Default Override" in the device description file. RX72M is "ior5f572mn\_dual.ddf".

- (21) Click "Project >> Rebuild All".
- (22) Click "E2 / E2 Lite >> Hardware Settings ...".
- (23) Set the following items in the Hardware Setup window and click OK. Check "EXTAL frequency" and set the frequency to 24MHz.
- (24) Click "Project >> Download and Debug".

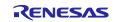

## **11.** Appendix e2studio setting information

This section describes the e2 studio settings for configuring the sample program.

Please use it as a reference when creating a new project and adding the functions of the sample program.

## **11.1 FIT module Structure**

The sample program consists of the following FIT modules.

#### Table 10-1 FIT Module Structure

| Туре                     | Module name                          | FIT module name |
|--------------------------|--------------------------------------|-----------------|
| Board Support<br>Package | Board Support Package (BSP)          | r_bsp           |
| Device Driver            | Compare Match Timer (CMT)            | r_cmt_rx        |
| Device Driver            | Serial Communication Interface (SCI) | r_sci_rx        |
| Middleware               | Byte Type Queue buffer (BYTEQ)       | r_byteq         |
| Device Driver            | EtherCAT                             | r_ecat_rx       |

#### **11.2** Configuration options

The configuration file of the FIT module has been changed.

And the definitions for pins assignment of DIP switch input and LED output used in the EtherCAT application has been changed.

The changes to the configuration options are shown below.

(1) EtherCAT FIT module settings change

Set the PHY LSI to be used to the KSZ8081MNX mounted on the communication board.

Also, set the PHY reset waiting time to 500 µs.

[ r\_config/r\_ecat\_config.h ]

| Macro Name                 | Setting |
|----------------------------|---------|
| ECAT_CFG_USE_SUPPORTED_PHY | 2       |
| ECAT_CFG_PHY_DELAY_RESET   | 500     |

#### (2) SCI FIT module settings change

Set CH6 and send completion interrupts to enable.

[ r\_config/r\_sci\_rx\_config.h ]

| Macro Name           | Setting |
|----------------------|---------|
| SCI_CFG_CH6_INCLUDED | 1       |
| SCI_CFG_TEI_INCLUDED | 1       |

#### (3) EtherCAT application settings change

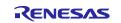

Set the DIP switch input and LED output pins assignment for the communication board.

[ application/ecat/sampleappl.c ]

| Macro Name      | Setting |
|-----------------|---------|
| APPL_CFG_LED_SW | 2       |

## 11.3 Pin configuration

You can import the pin settings to run the sample program on the communication board.

Click the [Import the board setting] button on the [Pins] tab of the Smart Configurator.

Then select "ecat\_demo\_comrx72m\_board.xml" .

The xml file is included in the sample program.

| Pin configuration                                                                                                    |                                                           |                                                                                                    | 6                                                             |
|----------------------------------------------------------------------------------------------------|-----------------------------------------------------------|----------------------------------------------------------------------------------------------------|---------------------------------------------------------------|
| Hardware Res 🕕 📄 📲                                                                                                    | Pin Function                                              |                                                                                                    | 2 🗉 🖬 🔁                                                       |
| Type filter text                                                                                                    | type filter text                                          |                                                                                                    | All                                                           |
| All Clock generator Clock frequency accu Clock frequency accu Coperating mode cont System control Con-chip emulator Buses CVDMA | Enabled Function<br>A0<br>A1<br>A2<br>A3<br>A4<br>A5<br>< | Assignment<br>Not assigned<br>Not assigned<br>Not assigned<br>Not assigned<br>Not assigned<br>Not assigned | Pin 1<br>// N<br>// N<br>// N<br>// N<br>// N<br>// N<br>// N |

Enable the pins used by the FIT module in the [Resources] property of the [Components] tab.

| Components | Resources to enable | Pins to enable  |
|------------|---------------------|-----------------|
| r_ecat\rx  | ESC                 | All pins        |
|            | ESC_MII0            |                 |
|            | ESC_MII1            |                 |
| r_sci_rx   | SCI6                | RXD6/SMISO6 pin |
|            |                     | TXD6/SMOSI6 pin |

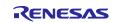

## 11.4 Build configuration

The settings when building the sample program are shown below.

| Item                             | Changing Contents                                                                                                    | Description                                                                                                    |
|----------------------------------|----------------------------------------------------------------------------------------------------|----------------------------------------------------------------------------------------------------|
| Compiler<br>- Source             |                                                                                                    | In each FIT module, for the setting please add the required include path.<br>When installed each FIT module by using [FIT             |
|                                  |                                                                                                    | Configuration] it will be automatically set.                                                                                          |
|                                  | Add the include path of sample program. In this project, "application\ecat\beckhoff\Src" and<br>"application\ecat\renesas" are added. |                                                                                                    |
|                                  |                                                                                                    | < Example Setting >                                                                                                    |
|                                  |                                                                                                    | Include file directories 🛛 👰 🕫                                                                                                    |
|                                  |                                                                                                    | "\${workspace_loc:/\${ProjName}/src/application/ecat/beckhoff/Src}"<br>"\${workspace_loc:/\${ProjName}/src/application/ecat/renesas}" |
| Compiler                         | Change optimization level                                                                                                    | To prevent the building by optimization from some                                                                                     |
| <ul> <li>Optimization</li> </ul> | Level 1: Implement a part of the optimization                                                                                         | code that generate by SSC, set optimization level 1                                                                                   |
|                                  |                                                                                                    |                                                                                                    |

Table 10-2 Setting Tool Tab

## 11.5 Debug configuration

The settings for debugging the sample program on the communication board are shown below.

| Tab Item                             | Changing Contents                                                                                                    |                    | Description |
|--------------------------------------|----------------------------------------------------------------------------------------------------|--------------------|-------------|
| Debugger –<br>Connection<br>Settings | Set the EXTAL frequency to 24MHz and do<br>power from the emulator.<br>< Setting >                                                                                                    | n' t turned on the |             |
|                                      | Image: Startup     Image: Startup     Image: Start |                    |             |
|                                      | GDB Settings Connection Settings Debug Tool Setting<br>Clock<br>Main Clock Source                                                                                                    | gs                 |             |
|                                      | Extal Frequency[MHz]                                                                                                    | 24.0000            |             |
|                                      | Permit Clock Source Change On Writing Internal                                                                                                    | Yes                |             |

Table 10-3 Debug configuration

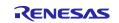

## **Revision History**

|              | <b>-</b>                                                                                |                                                                                                    |
|--------------|-----------------------------------------------------------------------------------------|----------------------------------------------------------------------------------------------------|
|              | Description                                                                             | 1                                                                                                    |
| Date         | Page                                                                                    | Summary                                                                                                    |
| Nov 1, 2019  | —                                                                                       | First edition issued                                                                                                    |
| Apr 30,2020  | 3                                                                                       | Table 1.1 Operating environment is revised                                                                                                    |
|              | 11                                                                                      | 5.(7) Change destination folder of EtherCAT slave stack code                                                                                                    |
|              | 18-24                                                                                   | Add "9. Appendix Conversion procedure to IAR project"                                                                                                    |
| Aug 31,2020  | 22                                                                                      | Step (15) include path is revised                                                                                                    |
| Aug 31,2021  | Program                                                                                 | Supports EtherCAT FIT module version 1.20                                                                                                    |
|              | 25-27                                                                                   | Add "10. Appendix e2studio setting information"                                                                                                    |
| Jan 31,2023  | Program                                                                                 | Supports EtherCAT FIT module version 1.30                                                                                                    |
|              | -                                                                                       | Added utilities and project folders to separate SSC-related files                                                                                                    |
|              |                                                                                         | and project-related files                                                                                                    |
|              |                                                                                         | Supports e2 studio 64-bit version                                                                                                    |
|              |                                                                                         | Supports SSC 5.13                                                                                                    |
|              | 9,11,15,27                                                                              | Change folder name due to folder structure change                                                                                                    |
|              | 22,25                                                                                   | Removed r_sys_time_rx module from FIT module configuration                                                                                                    |
|              |                                                                                         | as it is no longer used                                                                                                    |
| Nov 30, 2023 | Program                                                                                 | Modify ESI file to support CTT V2.4.0                                                                                                    |
|              | 18-24                                                                                   | Change "10. Appendix Conversion procedure to IAR project"                                                                                                    |
|              | 3                                                                                       | Add "Smart Configurator for RX" to Table 1.1 "Operating                                                                                                    |
|              |                                                                                         | environment"                                                                                                    |
|              | 3, 6, 7, 18                                                                             | Update the version of each tool.                                                                                                    |
| May 23, 2025 | Program                                                                                 | Supports EtherCAT FIT module version 1.32                                                                                                    |
|              | Nov 1, 2019<br>Apr 30,2020<br>Aug 31,2020<br>Aug 31,2021<br>Jan 31,2023<br>Nov 30, 2023 | Nov 1, 2019         —           Apr 30,2020         3           11         18-24           Aug 31,2020         22           Aug 31,2020         22           Aug 31,2021         Program           25-27         Jan 31,2023           Jan 31,2023         Program           9,11,15,27         22,25           Nov 30, 2023         Program           18-24         3           3, 6, 7, 18         3, 6, 7, 18 |

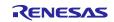

# General Precautions in the Handling of Microprocessing Unit and Microcontroller Unit Products

The following usage notes are applicable to all Microprocessing unit and Microcontroller unit products from Renesas. For detailed usage notes on the products covered by this document, refer to the relevant sections of the document as well as any technical updates that have been issued for the products.

1. Precaution against Electrostatic Discharge (ESD)

A strong electrical field, when exposed to a CMOS device, can cause destruction of the gate oxide and ultimately degrade the device operation. Steps must be taken to stop the generation of static electricity as much as possible, and quickly dissipate it when it occurs. Environmental control must be adequate. When it is dry, a humidifier should be used. This is recommended to avoid using insulators that can easily build up static electricity. Semiconductor devices must be stored and transported in an anti-static container, static shielding bag or conductive material. All test and measurement tools including work benches and floors must be grounded. The operator must also be grounded using a wrist strap. Semiconductor devices must not be touched with bare hands. Similar precautions must be taken for printed circuit boards with mounted semiconductor devices.

2. Processing at power-on

The state of the product is undefined at the time when power is supplied. The states of internal circuits in the LSI are indeterminate and the states of register settings and pins are undefined at the time when power is supplied. In a finished product where the reset signal is applied to the external reset pin, the states of pins are not guaranteed from the time when power is supplied until the reset process is completed. In a similar way, the states of pins in a product that is reset by an on-chip power-on reset function are not guaranteed from the time when power is supplied until the power is supplied until the power is supplied until the power reaches the level at which resetting is specified.

3. Input of signal during power-off state

Do not input signals or an I/O pull-up power supply while the device is powered off. The current injection that results from input of such a signal or I/O pull-up power supply may cause malfunction and the abnormal current that passes in the device at this time may cause degradation of internal elements. Follow the guideline for input signal during power-off state as described in your product documentation.

4. Handling of unused pins

Handle unused pins in accordance with the directions given under handling of unused pins in the manual. The input pins of CMOS products are generally in the high-impedance state. In operation with an unused pin in the open-circuit state, extra electromagnetic noise is induced in the vicinity of the LSI, an associated shoot-through current flows internally, and malfunctions occur due to the false recognition of the pin state as an input signal become possible.

5. Clock signals

After applying a reset, only release the reset line after the operating clock signal becomes stable. When switching the clock signal during program execution, wait until the target clock signal is stabilized. When the clock signal is generated with an external resonator or from an external oscillator during a reset, ensure that the reset line is only released after full stabilization of the clock signal. Additionally, when switching to a clock signal produced with an external resonator or by an external oscillator while program execution is in progress, wait until the target clock signal is stable.

#### 6. Voltage application waveform at input pin Waveform distortion due to input noise or a reflected wave may cause malfunction. If the input of the CMOS device stays in the area between V<sub>IL</sub> (Max.) and V<sub>IH</sub> (Min.) due to noise, for example, the device may malfunction. Take care to prevent chattering noise from entering the device when the input level is fixed, and also in the transition period when the input level passes through the area between V<sub>IL</sub> (Max.) and V<sub>IH</sub> (Min.).

7. Prohibition of access to reserved addresses

Access to reserved addresses is prohibited. The reserved addresses are provided for possible future expansion of functions. Do not access these addresses as the correct operation of the LSI is not guaranteed.

8. Differences between products

Before changing from one product to another, for example to a product with a different part number, confirm that the change will not lead to problems. The characteristics of a microprocessing unit or microcontroller unit products in the same group but having a different part number might differ in terms of internal memory capacity, layout pattern, and other factors, which can affect the ranges of electrical characteristics, such as characteristic values, operating margins, immunity to noise, and amount of radiated noise. When changing to a product with a different part number, implement a systemevaluation test for the given product.

· Arm<sup>®</sup> and Cortex<sup>®</sup> are registered trademarks of Arm Limited (or its subsidiaries) in the EU and/or elsewhere. All rights reserved.

- · Ethernet is a registered trademark of Fuji Xerox Co., Ltd.
- · IEEE is a registered trademark of the Institute of Electrical and Electronics Engineers Inc
- · TRON is an acronym for "The Real-time Operation system Nucleus.
- · ITRON is an acronym for "Industrial TRON.
- $\mu$  ITRON is an acronym for "Micro Industrial TRON.
- TRON, ITRON, and  $\mu$  ITRON do not refer to any specific product or products.
- EtherCAT<sup>®</sup> and TwinCAT<sup>®</sup> are registered trademark and patented technology, licensed by Beckhoff Automation GmbH, Germany.
- Additionally all product names and service names in this document are a trademark or a registered trademark which belongs to the respective owners. a trademark or a registered trademark which belongs to the respective owners.

#### Notice

- Descriptions of circuits, software and other related information in this document are provided only to illustrate the operation of semiconductor products and application examples. You are fully responsible for the incorporation or any other use of the circuits, software, and information in the design of your product or system. Renesas Electronics disclaims any and all liability for any losses and damages incurred by you or third parties arising from the use of these circuits, software, or information.
- Renesas Electronics hereby expressly disclaims any warranties against and liability for infringement or any other claims involving patents, copyrights, or other intellectual property rights of third parties, by or arising from the use of Renesas Electronics products or technical information described in this document, including but not limited to, the product data, drawings, charts, programs, algorithms, and application examples.
- 3. No license, express, implied or otherwise, is granted hereby under any patents, copyrights or other intellectual property rights of Renesas Electronics or others.
- 4. You shall not alter, modify, copy, or reverse engineer any Renesas Electronics product, whether in whole or in part. Renesas Electronics disclaims any and all liability for any losses or damages incurred by you or third parties arising from such alteration, modification, copying or reverse engineering.
- Renesas Electronics products are classified according to the following two quality grades: "Standard" and "High Quality". The intended applications for each Renesas Electronics product depends on the product's quality grade, as indicated below.
   "Standard". Computers: office computing the product's quality grade, as indicated below.
  - "Standard": Computers; office equipment; communications equipment; test and measurement equipment; audio and visual equipment; home electronic appliances; machine tools; personal electronic equipment; industrial robots; etc.

"High Quality": Transportation equipment (automobiles, trains, ships, etc.); traffic control (traffic lights); large-scale communication equipment; key financial terminal systems; safety control equipment; etc.

Unless expressly designated as a high reliability product or a product for harsh environments in a Renesas Electronics data sheet or other Renesas Electronics document, Renesas Electronics products are not intended or authorized for use in products or systems that may pose a direct threat to human life or bodily injury (artificial life support devices or systems; surgical implantations; etc.), or may cause serious property damage (space system; undersea repeaters; nuclear power control systems; aircraft control systems; key plant systems; military equipment; etc.). Renesas Electronics disclaims any and all liability for any damages or losses incurred by you or any third parties arising from the use of any Renesas Electronics product that is inconsistent with any Renesas Electronics data sheet, user's manual or other Renesas Electronics document.

- 6. When using Renesas Electronics products, refer to the latest product information (data sheets, user's manuals, application notes, "General Notes for Handling and Using Semiconductor Devices" in the reliability handbook, etc.), and ensure that usage conditions are within the ranges specified by Renesas Electronics with respect to maximum ratings, operating power supply voltage range, heat dissipation characteristics, installation, etc. Renesas Electronics disclaims any and all liability for any malfunctions, failure or accident arising out of the use of Renesas Electronics products outside of such specified ranges.
- 7. Although Renesas Electronics endeavors to improve the quality and reliability of Renesas Electronics products, semiconductor products have specific characteristics, such as the occurrence of failure at a certain rate and malfunctions under certain use conditions. Unless designated as a high reliability product or a product for harsh environments in a Renesas Electronics data sheet or other Renesas Electronics document, Renesas Electronics products are not subject to radiation resistance design. You are responsible for implementing safety measures to guard against the possibility of bodily injury or damage caused by fire, and/or danger to the public in the event of a failure or malfunction of Renesas Electronics, such as safety design for hardware and software, including but not limited to redundancy, fire control and malfunction, appropriate treatment for aging degradation or any other appropriate measures. Because the evaluation of microcomputer software alone is very difficult and impractical, you are responsible for evaluating the safety of the final products or systems manufactured by you.
- 8. Please contact a Renesas Electronics sales office for details as to environmental matters such as the environmental compatibility of each Renesas Electronics product. You are responsible for carefully and sufficiently investigating applicable laws and regulations that regulate the inclusion or use of controlled substances, including without limitation, the EU RoHS Directive, and using Renesas Electronics products in compliance with all these applicable laws and regulations. Renesas Electronics disclaims any and all liability for damages or losses occurring as a result of your noncompliance with applicable laws and regulations.
- 9. Renesas Electronics products and technologies shall not be used for or incorporated into any products or systems whose manufacture, use, or sale is prohibited under any applicable domestic or foreign laws or regulations. You shall comply with any applicable export control laws and regulations promulgated and administered by the governments of any countries asserting jurisdiction over the parties or transactions.
- 10. It is the responsibility of the buyer or distributor of Renesas Electronics products, or any other party who distributes, disposes of, or otherwise sells or transfers the product to a third party, to notify such third party in advance of the contents and conditions set forth in this document.
- This document shall not be reprinted, reproduced or duplicated in any form, in whole or in part, without prior written consent of Renesas Electronics.
   Please contact a Renesas Electronics sales office if you have any questions regarding the information contained in this document or Renesas Electronics products.
- (Note1) "Renease Electronics" as used in this document means Renesas Electronics Corporation and also includes its directly or indirectly controlled subsidiaries.
- (Note2) "Renesas Electronics product(s)" means any product developed or manufactured by or for Renesas Electronics.

(Rev.4.0-1 November 2017)

#### **Corporate Headquarters**

TOYOSU FORESIA, 3-2-24 Toyosu, Koto-ku, Tokyo 135-0061, Japan www.renesas.com

## Contact information

For further information on a product, technology, the most up-to-date version of a document, or your nearest sales office, please visit: <a href="http://www.renesas.com/contact/">www.renesas.com/contact/</a>.

#### Trademarks

Renesas and the Renesas logo are trademarks of Renesas Electronics Corporation. All trademarks and registered trademarks are the property of their respective owners.